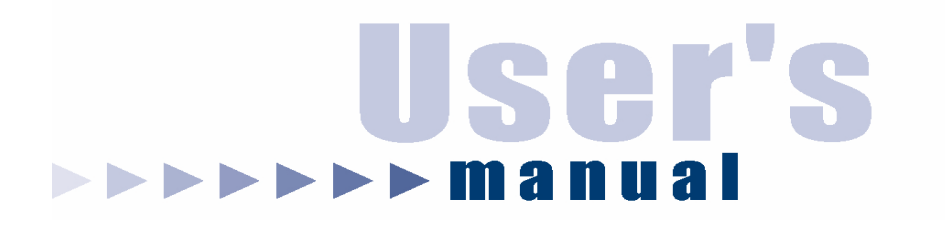

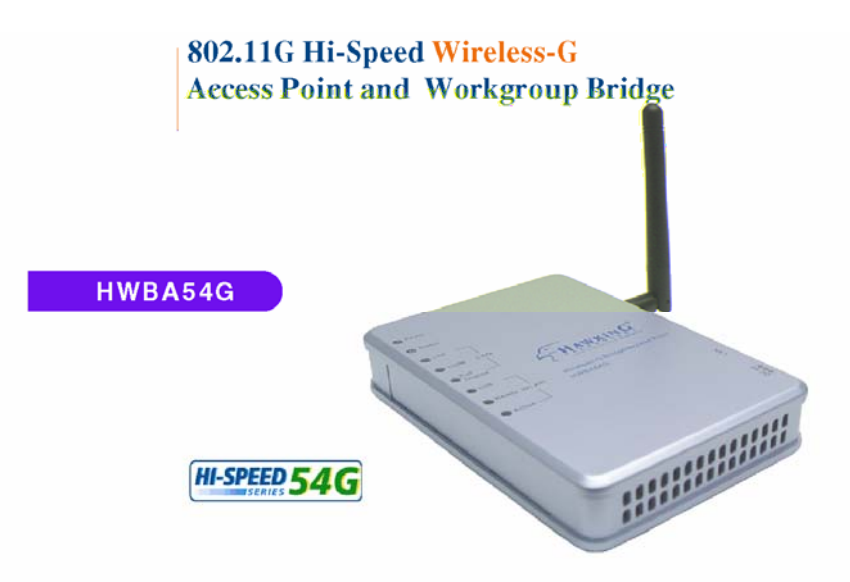

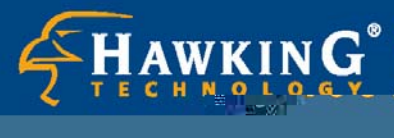

● Website: www.hawkingtech.com<br>E-Mail: techsupport@hawkingtech.com

Converably 2003. Hawking Techgologies, Inc., All rights reserve

Download from Www.Somanuals.com. All Manuals Search And Download.

**CE Mark Warning** 

**This is a Class B product. In a domestic environment, this product may cause radio interference, in which case the user may be required to take adequate measures.**

#### **LIMITED WARRANTY**

*Hawking Technology guarantees that every HWBA54G Wireless-G AP / Bridge is free from physical defects in material and workmanship under normal use for two (2) years from the date of purchase. If the product proves defective during this two-year warranty period, call Hawking Customer Service in order to obtain a Return Authorization number. Warranty is for repair or replacement only. Hawking Technology does not issue any refunds. BE SURE TO HAVE YOUR PROOF OF PURCHASE. RETURN REQUESTS CAN NOT BE PROCESSED WITHOUT PROOF OF PURCHASE. When returning a product, mark the Return Authorization number clearly on the outside of the package and include your original proof of purchase.* 

**IN NO EVEN SHALL HAWKING TECHNOLOGY'S LIABILTY EXCEED THE PRICE PAID FOR THE PRODUCT FROM DIRECT, INDIRECT, SPECIAL, INCIDENTAL OR CONSEQUENTIAL DAMAGES RESULTING FROM THE USE OF THE PRODUCT, ITS ACCOMPANYING SOFTWARE OR ITS DOCUMENTATION. Hawking Technology makes no warranty or representation, expressed, implied or statutory, with respect to its products or the contents or use of this documentation and all accompanying software, and specifically disclaims its quality, performance, merchantability, or fitness for any particular purpose. Hawking Technology reserves the right to revise or updates its products, software, or documentation without obligation to notify any individual or entity. Please direct all inquiries to:techsupport@hawkingtech.com**

#### **Trademarks & Copyright**

**Windows 95/98/ME and Windows NT/2000/XP are registered trademarks of Microsoft Corp. All other brands and product names are trademarks of their respective companies. No part of this publication may be reproduced in any form or by any means or used to make any derivative (such as translation, transformation or adaptation) without the express written consent of the manufacturer as stipulated by the United States Copyright Act of 1976.** 

#### **FCC Warning**

**This equipment has been tested and found to comply with the regulations for a Class B digital device, pursuant to Part 15 of the FCC Rules. These limits are designed to provide reasonable protection against harmful interference when the equipment is operated in a commercial environment. This equipment generates, uses, and can radiate radio frequency energy and, if not installed and used in accordance with this user's guide, may cause harmful interference to radio communications. Operation of this equipment in a residential area is likely to cause harmful interference, in which case the user will be required to correct the interference at his/her own expense.** 

### **Table of contents**

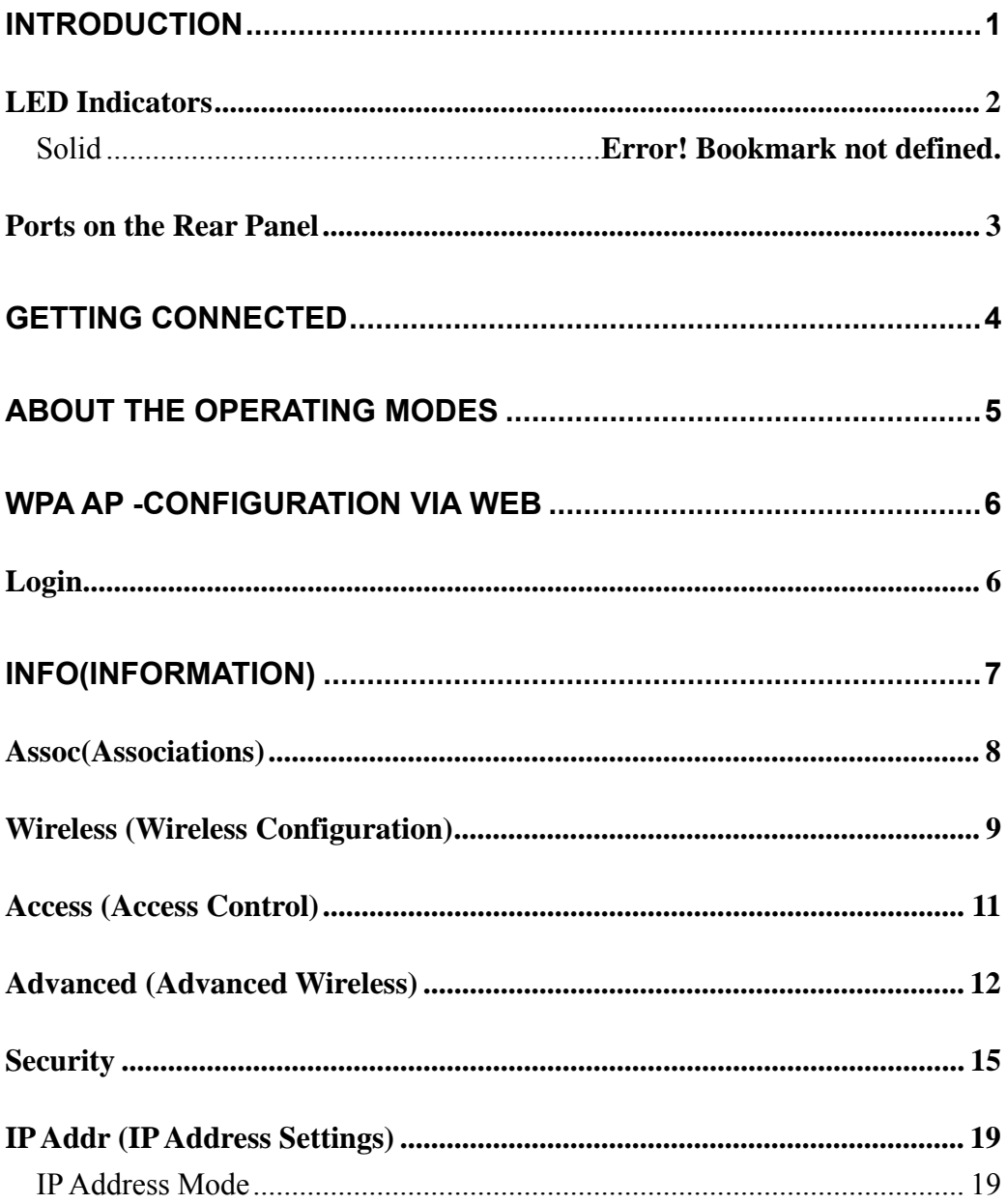

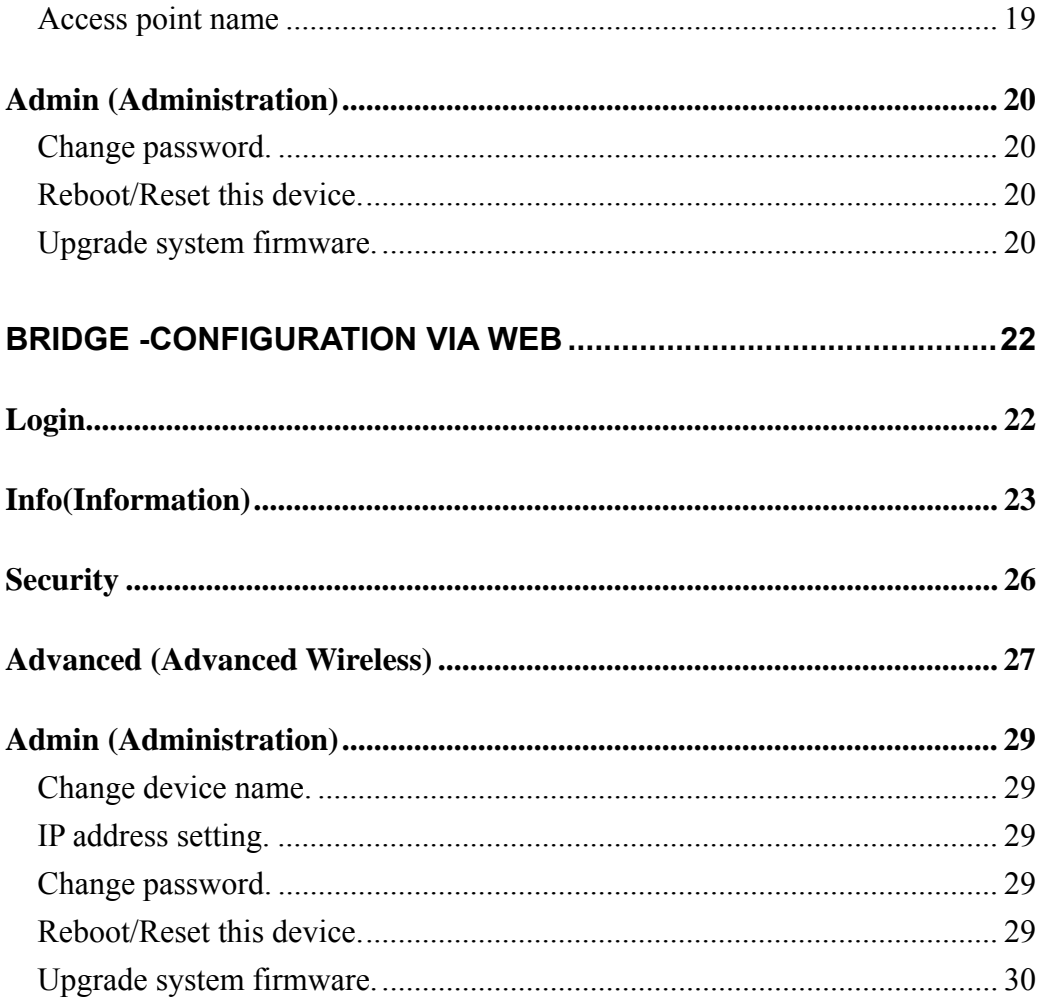

# **Introduction**

Thank you for purchasing the Hawking Technologies Hi-Speed 54G Wireless-G Access Point and Ethernet Bridge. This product is compliant with the IEEE 802.11g wireless standard and operates at transfer speeds up to 54Mbps. It is backwards compatible current 802.11b wireless hardware.

The **Hi-Speed 54G Wireless AP/Bridge** utilizes the highest wireless security standards (WPA) to protect your network from outside intruders.

The unique multi-function feature of the HWBA54G puts three solutions into one compact unit, saving you time and money. You may setup your HWBA54G as a Wireless Access Point to provide wireless access to any wired network or you may choose to set up your device as an Ethernet Bridge to make any Ethernet-ready device wireless. The Hi-Speed 54G Wireless AP/Bridge can also function as a wireless repeater to extend your wireless network range.

## **LED Indicators**

LED Indicators on the Front Panel

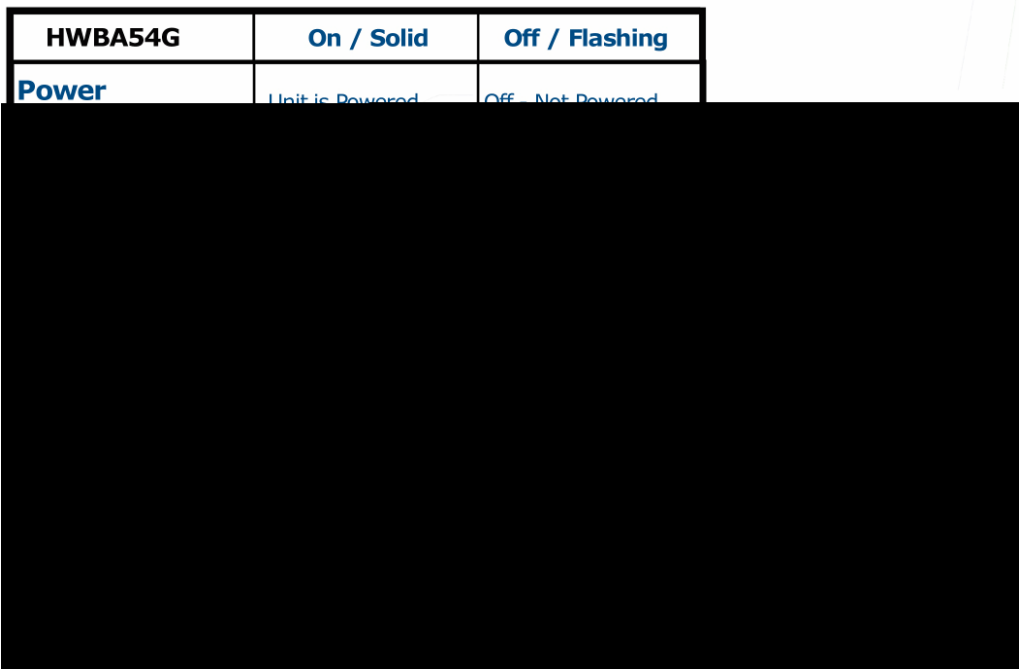

### **Ports on the Rear Panel**

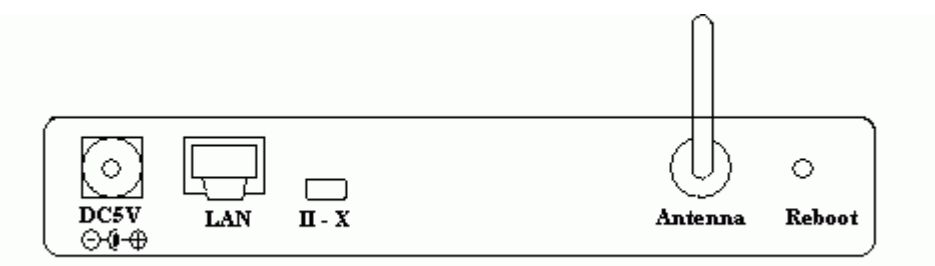

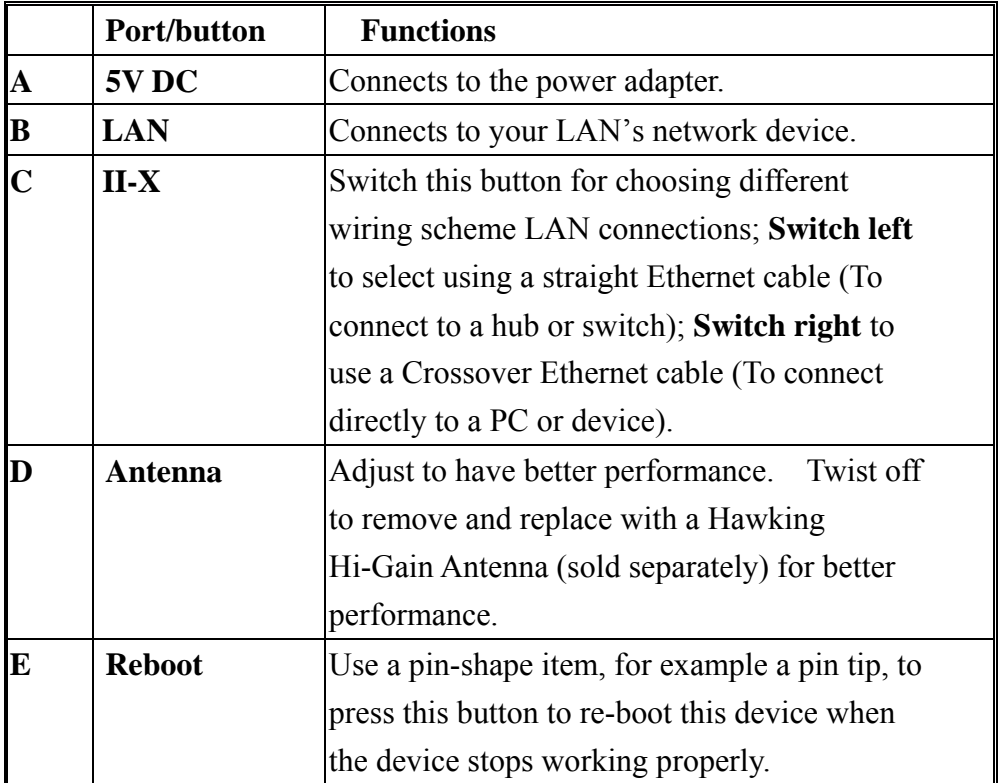

# **Getting Connected**

- 1. **Find a Location**: choose a location to place the access point. Usually, the best place for the access point is at the center of your wireless network, with line of straight to all your wireless stations.
- 2. **Adjust the Antenna**: usually the higher the antenna is placed, the better your performance will be.
- 3. **Connect to your local area network:** connect a straight or a crossover **Ethernet cable** to one of the **Ethernet** port of the access point, and the other end to a hub or switch. (If you are using a straight Ethernet cable, make sure the II-X button is switched right; the other way for Cross Ethernet cable.)
- 4. **Power on the device**: connect the included AC power adapter to the access point's power port and the other end to a wall outlet. *Note: use only the power adapter that provided with the access point. Using a different power adapter may cause permanent damage to the device.*

# **About the Operating Modes**

This device provides two main operational applications: **Access Point** and **Bridge** modes, which are mutually exclusive.

1. **Access Point**: As a wireless access point the HWBA54G allows any existing wired network to have wireless access.

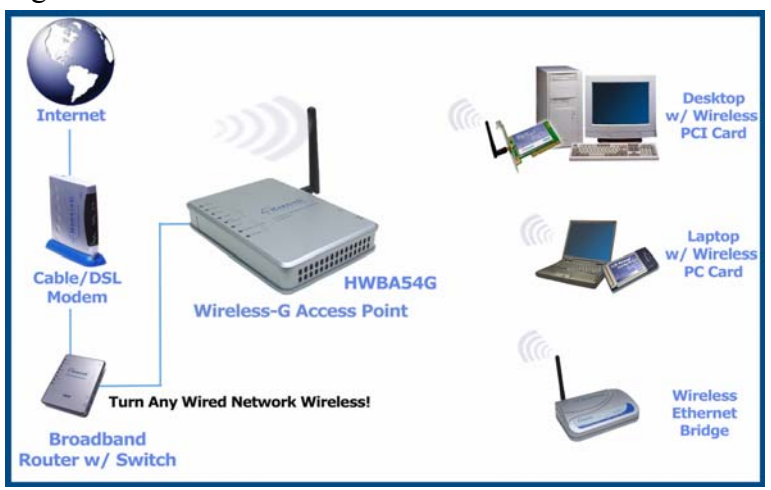

2. **Bridge**: When acting as a Bridge, the HWBA54G serves as a wireless adapter that connects a wired network with another wired or wireless network(s) through an access point(s). See the sample application below.

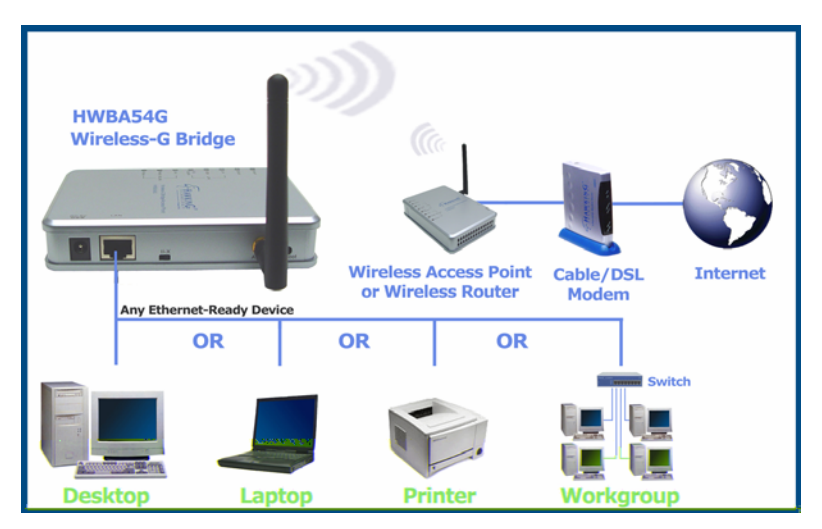

This device is shipped with configuration that is functional right out of the

**- 5 -** 

box. If you want to change the settings in order to perform more advanced configuration or even change the mode of operation, you can use the web-based utility provided by the manufacturer as described in the following sections or use the Software-based Setup Wizard in the included CD-Rom.

# **WPA AP -Configuration via Web**

### **Login**

- 1. Open the browser, enter the local port IP address of the Device (default at **192.168.1. 240**), and click "**Go**" to get the login page.
- 2. The user name and password are not required and should be left blank for the first-time login. Just click **OK** to enter.

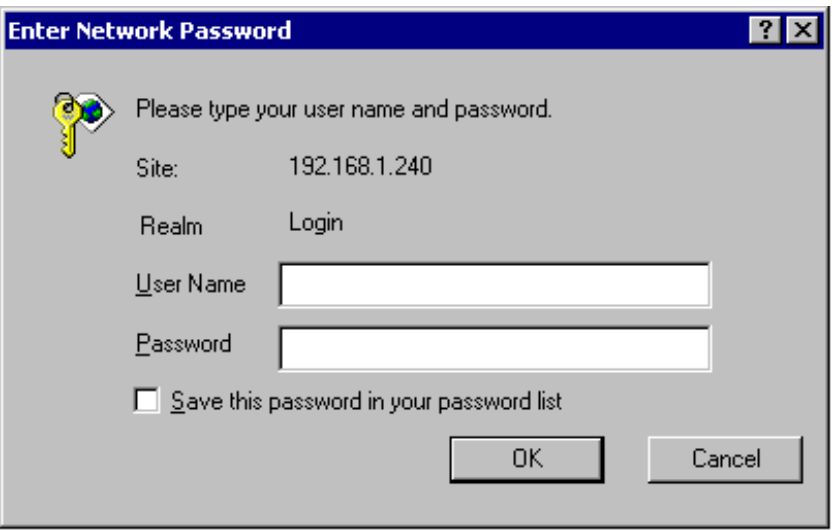

# **Info(Information)**

The setup home page will display the information about the current settings of this access point.

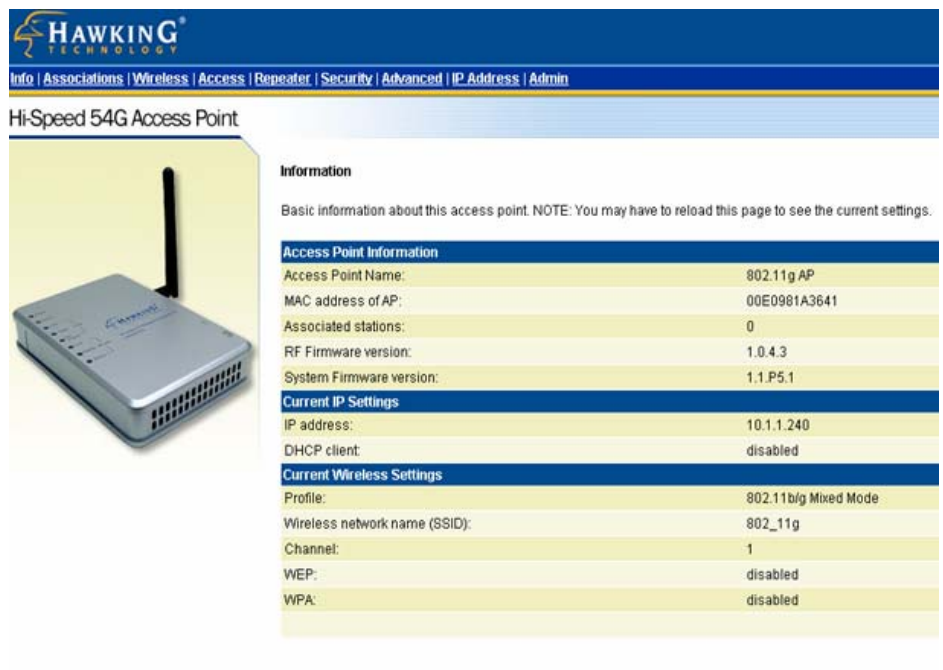

Done

#### Assoc(Associations)

This page shows the **MAC addresses** of devices connected to this Wireless 802.11g Access Point.

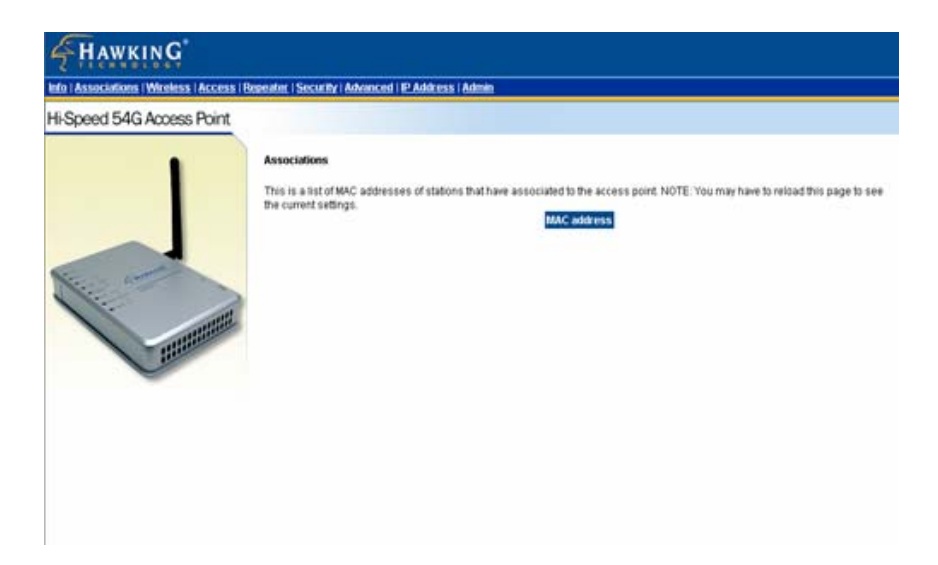

### **Wireless (Wireless Configuration)**

Here you can set/change wireless configuration including **visibility status, PHY profiles, SSID, channel, transmission rate** … etc. See the description that comes after each function.

When you are done with the change, remember to **restart** this access point to let the new settings take effect.

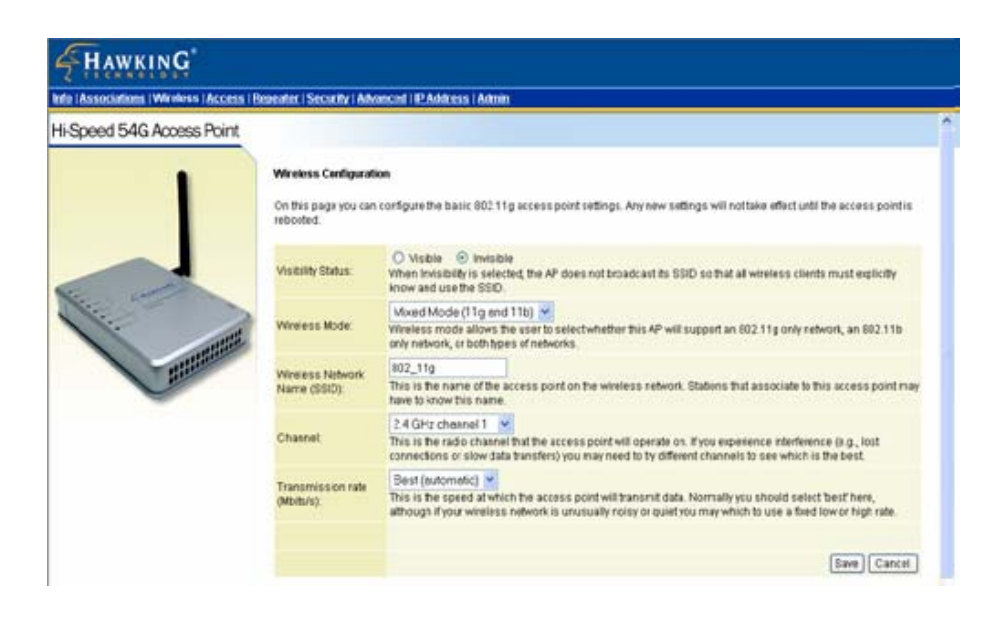

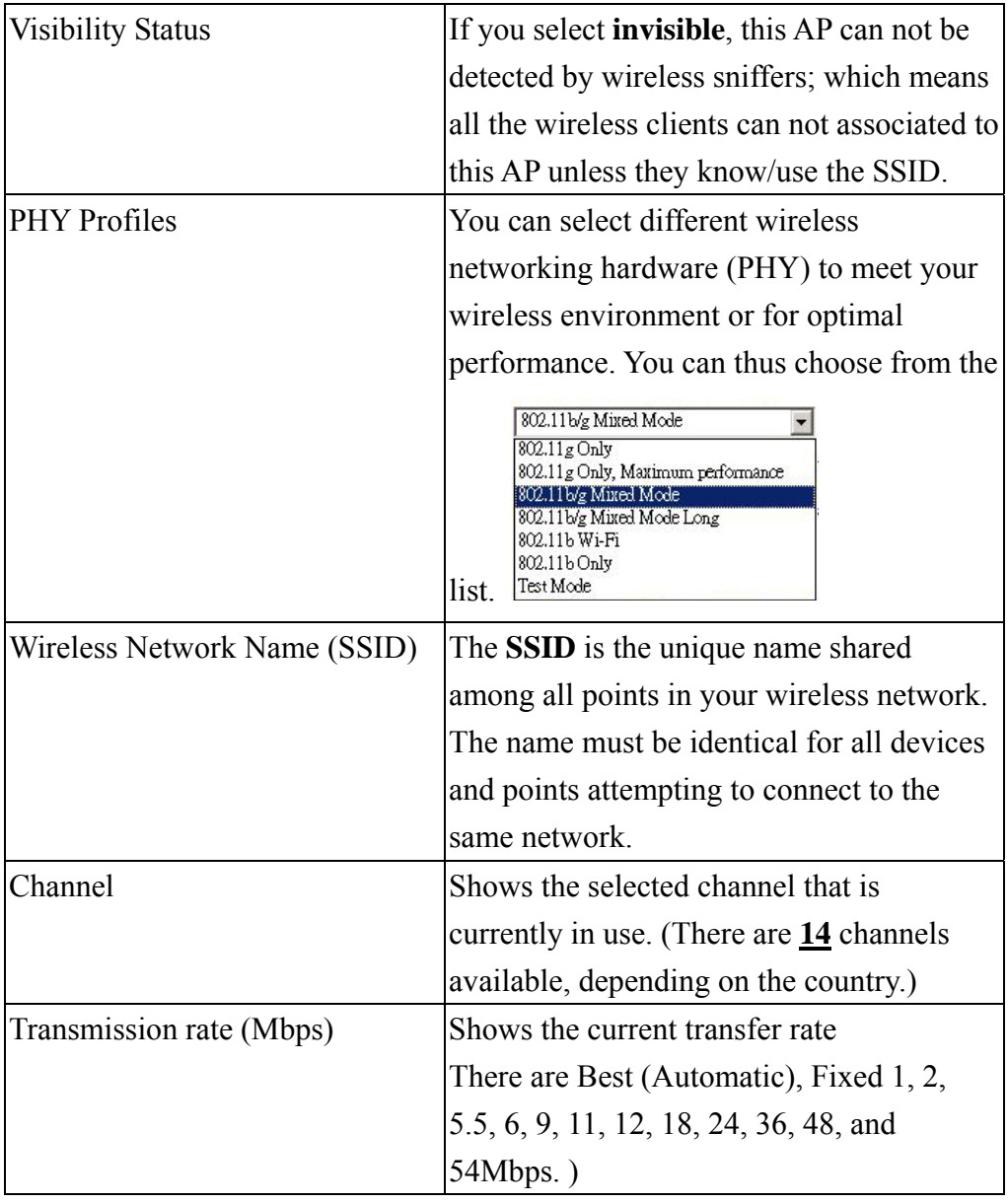

### **Access (Access Control)**

This AP provides MAC Address filtering, which prevents unauthorized MAC Addresses from accessing your Wireless LAN.

Once you check to enable access control, only MAC addresses entered in following fields are allowed to associate to this AP. Note:

- 1. You can enter 16 MAC Addresses to associate to this AP.
- 2. You can copy the MAC addresses shown on the Station List and past them to the MAC address table to save the effort of typing and avoid typo as well.

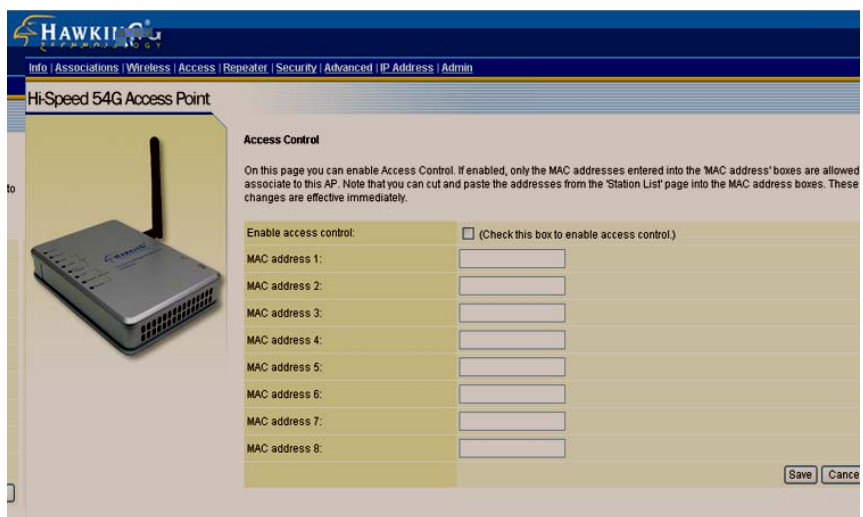

### **Figure: Access Control**

### **Advanced (Advanced Wireless)**

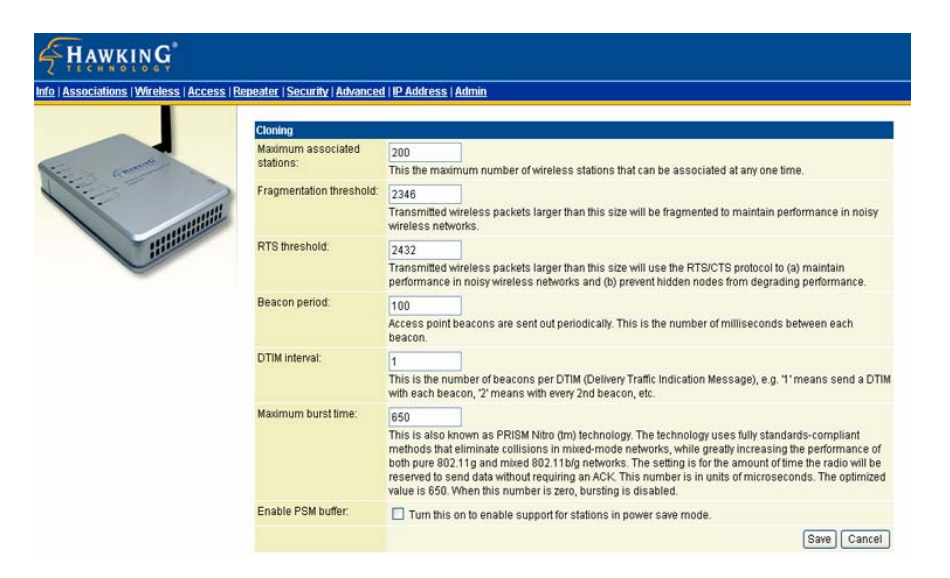

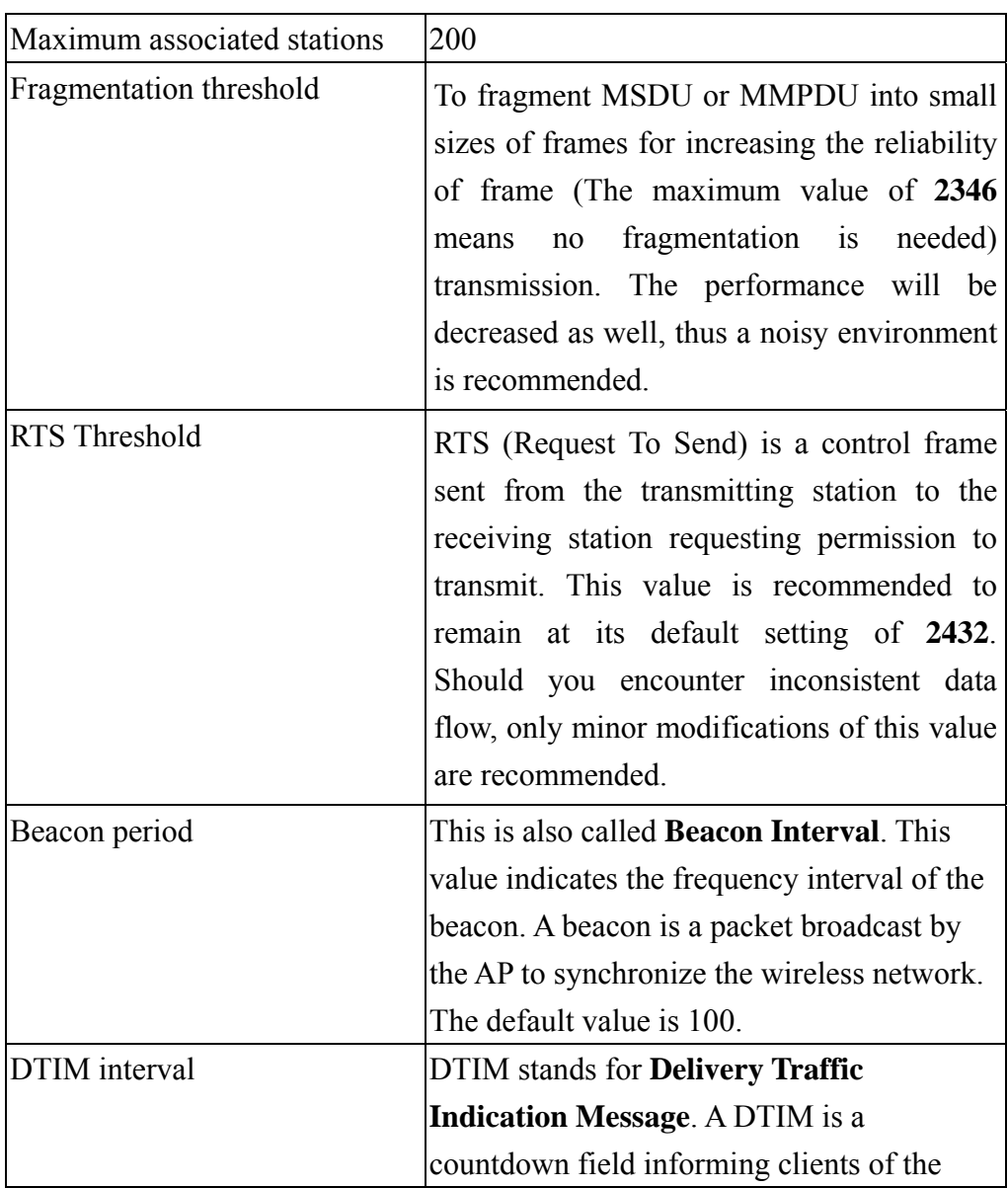

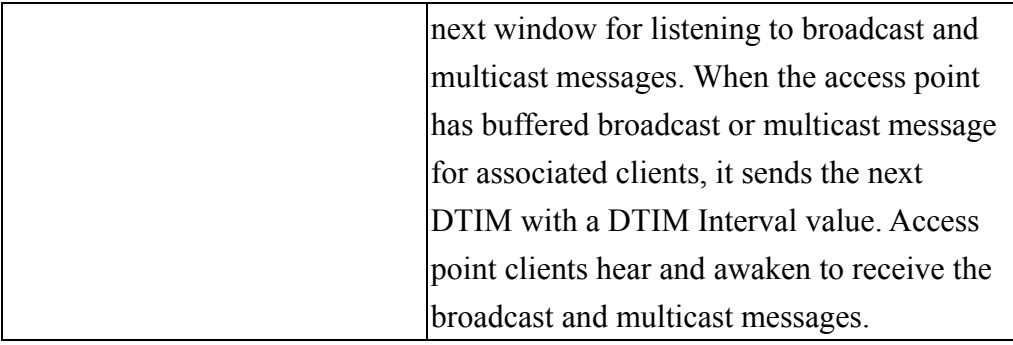

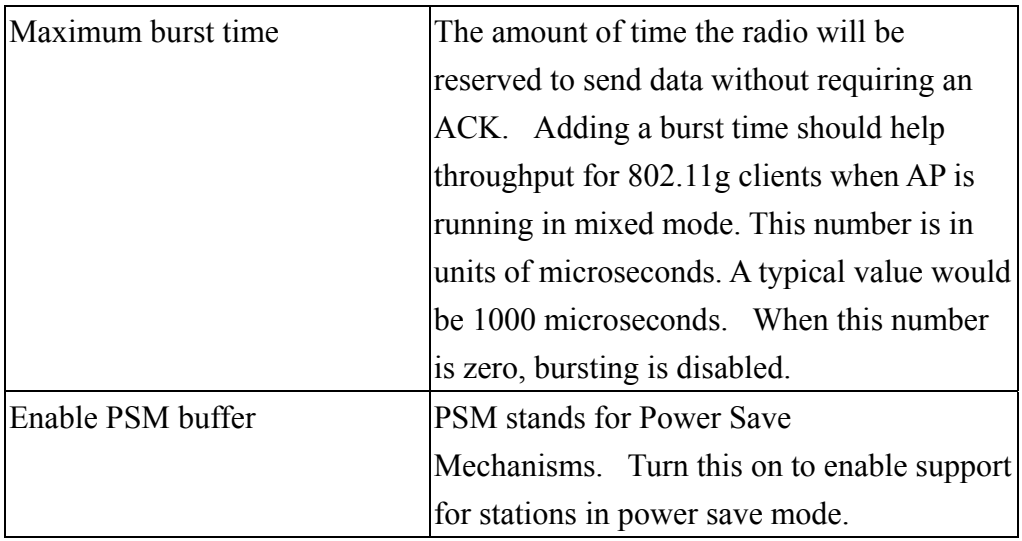

### **Security**

Here you can configure the security of your wireless network. Selecting different method will enable you to have different level of security.

**WPA** (Wi-Fi Protected Access) is the new wireless LAN security standard for 802.11 networks, which was developed to replace the existing standard WEP. **WPA** authorizes and identifies users based on a secret key that changes periodically.

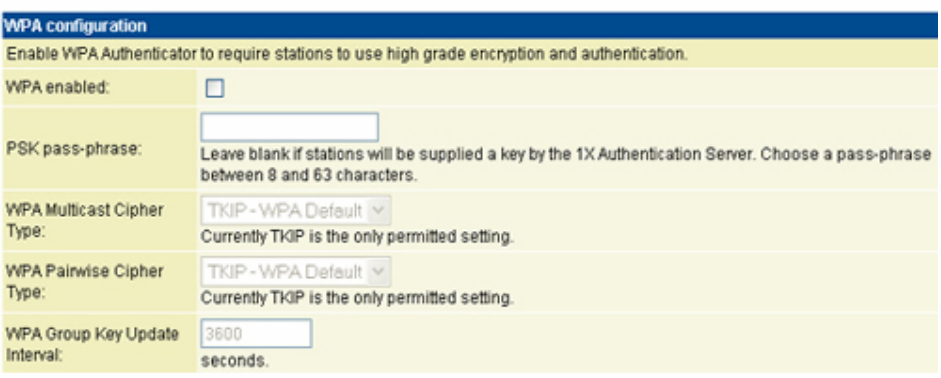

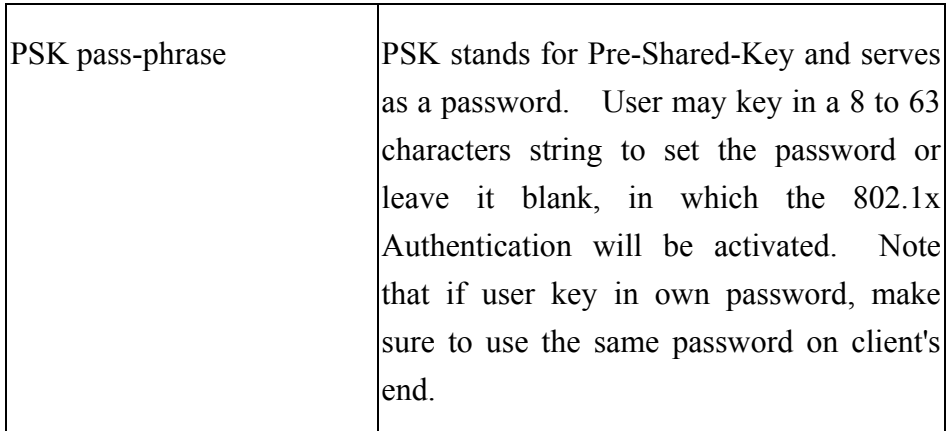

**- 15 -** 

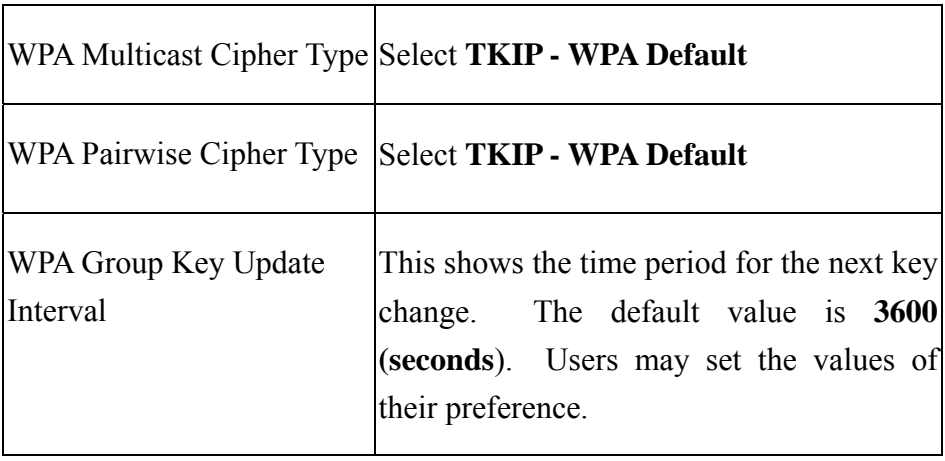

*\*Note that WPA Multicast Cipher Type & WPA Pairwise Cipher Type are the same.* 

**802.1x Authentication** in conjunction with the RADIUS SERVER verifies the identity of would be clients.

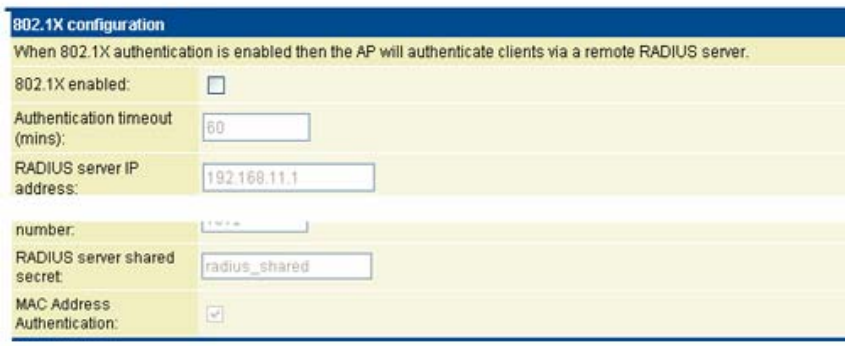

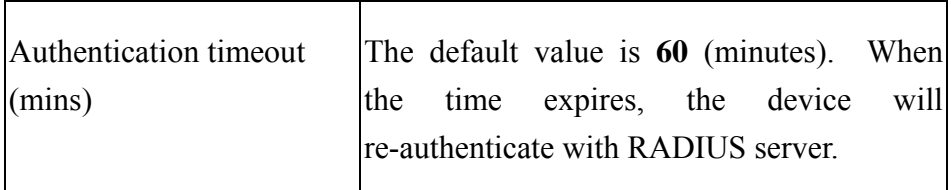

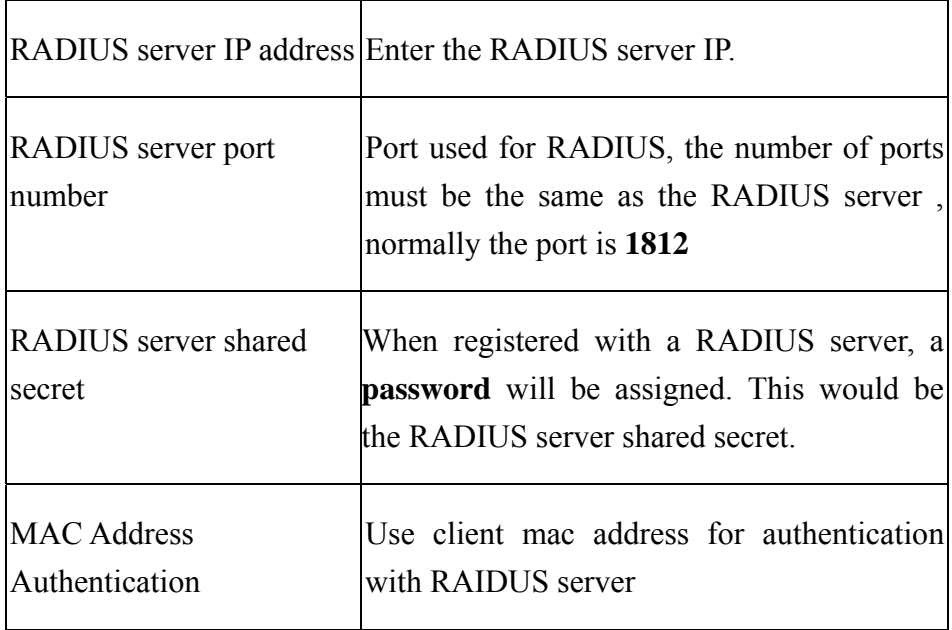

**WEP** (Wired Equivalent Privacy) is a data privacy mechanism based on a 64-bit/128-bit shared key algorithm. WEP encryption scrambles the communication between your access points and client devices to keep the communication private. However, if an intruder passively receives enough packets encrypted by the same WEP key, the intruder can perform a calculation to learn the key and use it to join your network.

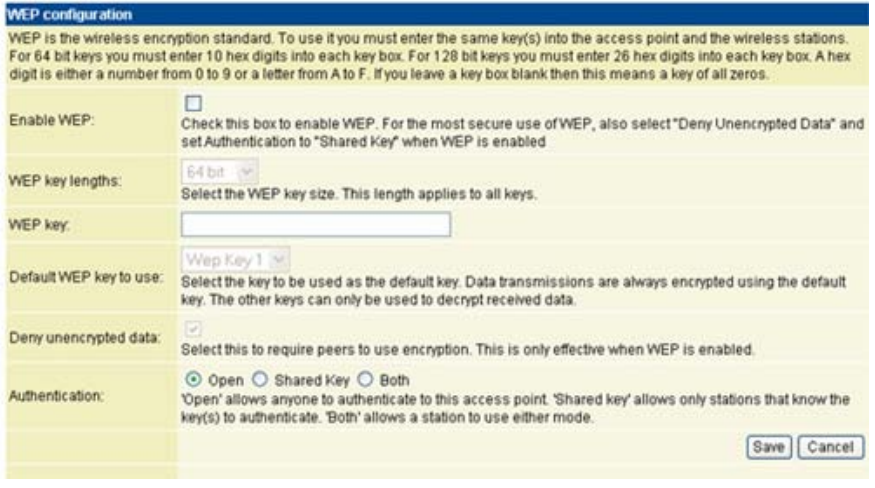

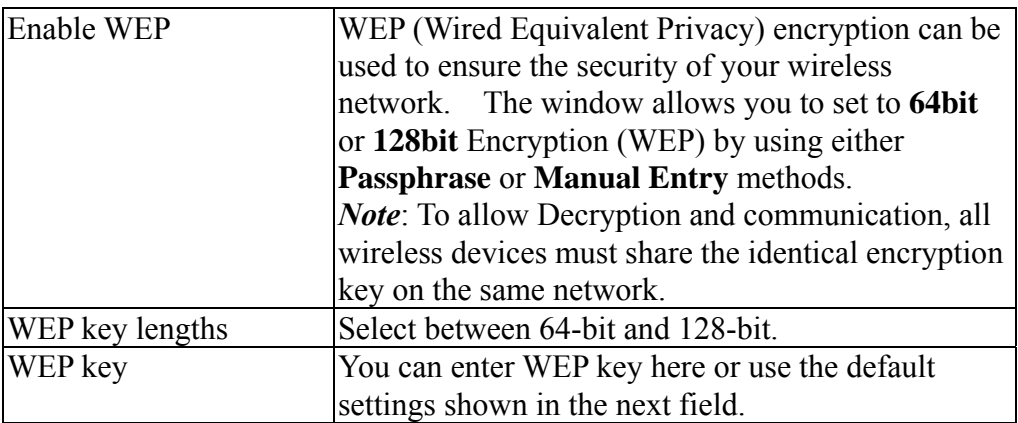

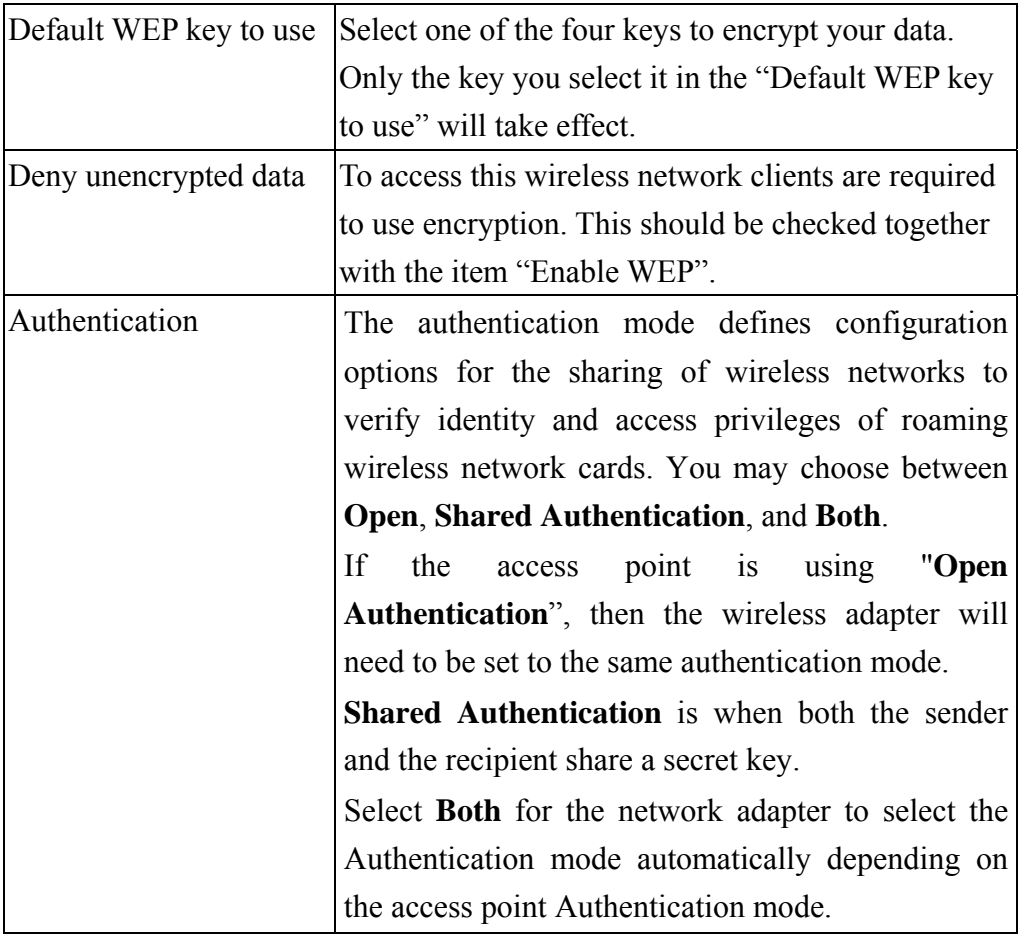

## **IP Addr (IP Address Settings)**

Set the management IP for the Wireless 802.11g Access Point, the default IP address is 192.168.1.240.

#### **IP Address Mode**

If you select **DHCP**, the DHCP server will automatically assign an IP address to this device. The fields that follow will be grayed out and require no further configuration. If you select **Static**, you will have to manually set the device IP address.

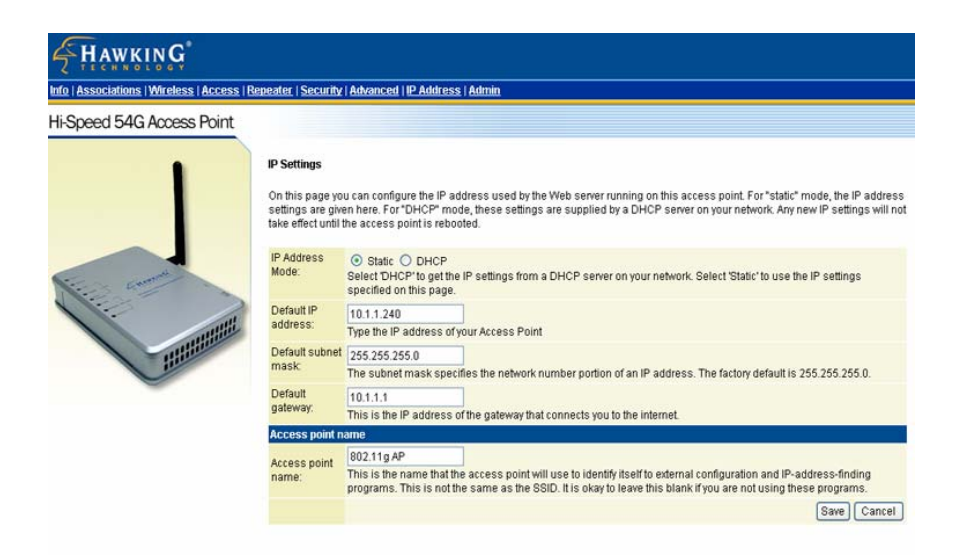

#### **Access point name**

You can name this access point for identification. You can leave it blank without entering anything. However, the name for the access point will be useful for identification especially when there are more than on access points in your wireless network.

## **Admin (Administration)**

In this Administration page, you can

### **Change password.**

The device has no password at default. It is recommended that you set a password to ensure that no one can adjust the device's settings;

### **To set/change password:**

- 1. Enter your password in the first password box.
- 2. Enter the password again in the next box to confirm.
- 3. Click **SAVE** to save the setting.

### **Reboot/Reset** this device**.**

**Reboot**: the device will re-boot itself and while still keep your original settings. You will probably do this if problems occur with this access point.

**Reset**, the device will reset itself to the factory default settings. (*Note that all your original settings will be replaced by factory default settings.*)

**Upgrade system firmware.** 

#### **To upgrade system firmware,**

- 1. You will have to download the file to your computer.
- 2. Enter the file name and path in the field next to the Browse button. Or you can click Browse to find the file you previously downloaded.
- 3. Click the **Upload** button to start upgrading. Wait for about 1 minute for the upgrade.
- 4. When the firmware upgrade is complete, remember to reboot the device.
- 5. If you want to change the operation mode, remember the default IP address for WAP Access Point is 192.168.1.240, while for Bridge mode it is 192.168.1.241.

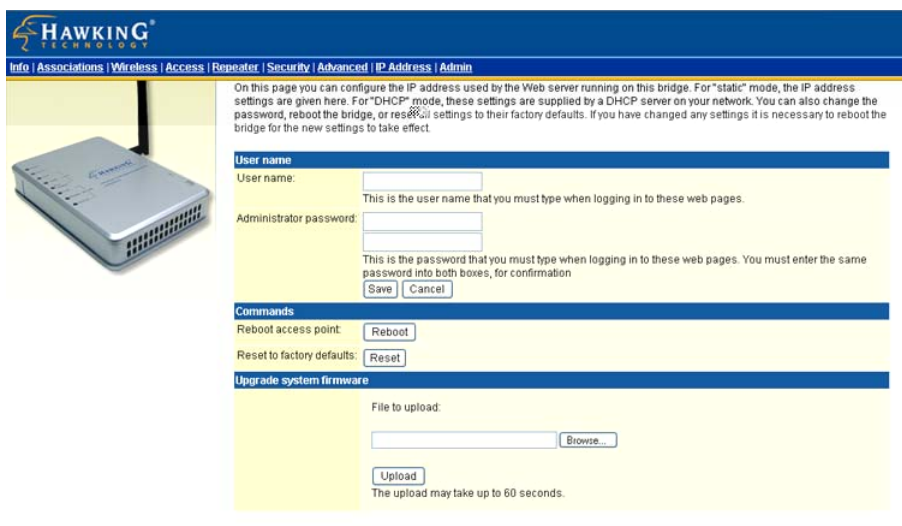

# **Bridge -Configuration via Web**

## **Login**

Open the browser, enter the local port IP address of the Device (default at **192.168.1. 241**), and click "**Go**" to get the login page.

The user name and password are not required and should be left blank for the first-time login. Just click **OK** to enter.

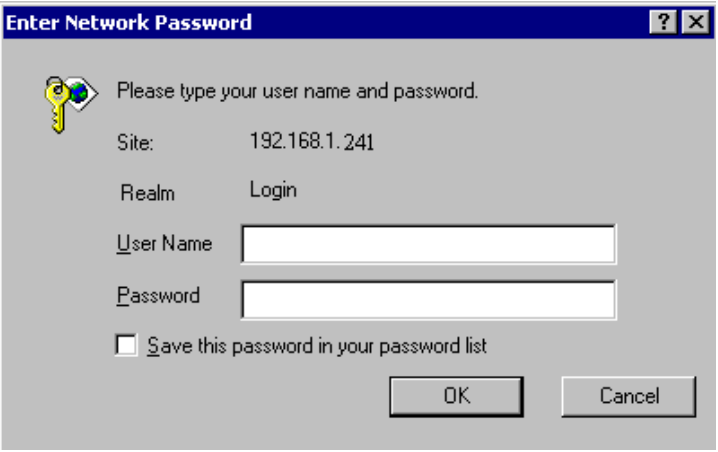

## **Info(Information)**

The setup home page will display the information about the current settings of this access point.

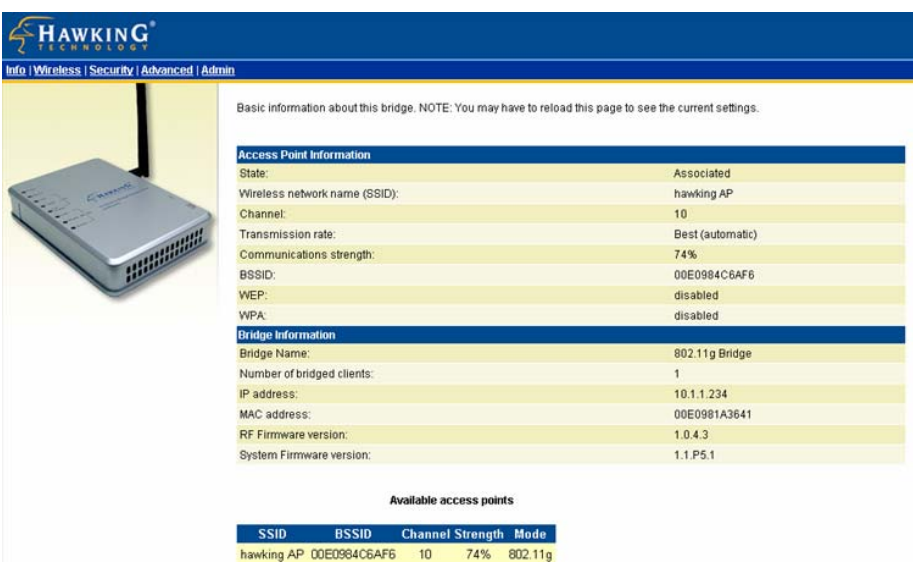

#### Wireless (Wireless Configuration)

Here you can set/change wireless configuration including **visibility status,** 

**PHY profiles, SSID, channel, transmission rate** … etc. See the description that comes after each function.

When you are done with the change, remember to restart this access point to let the new settings take effect.

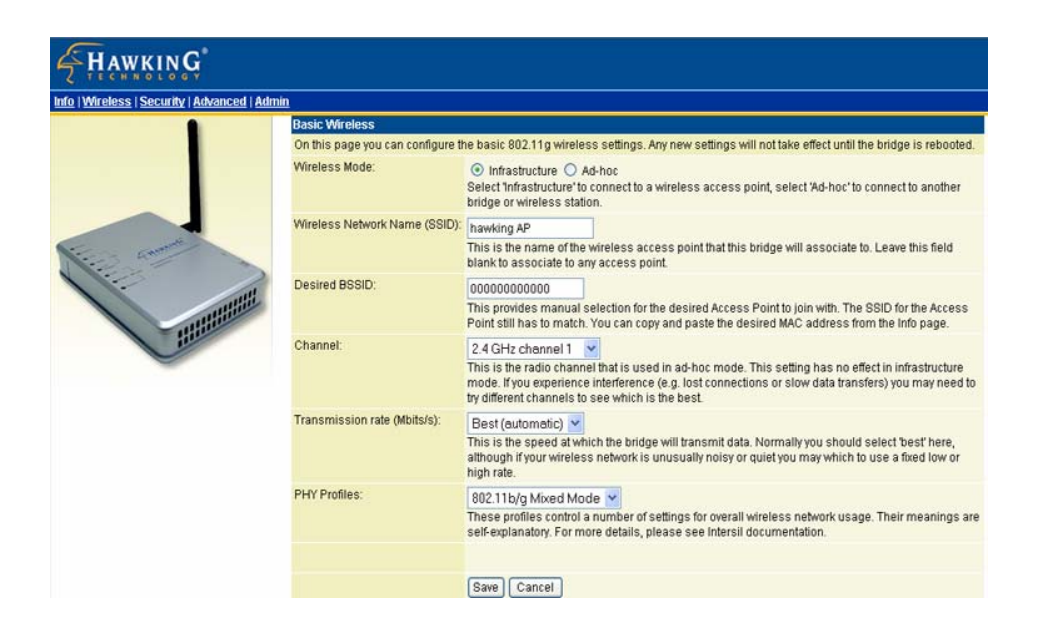

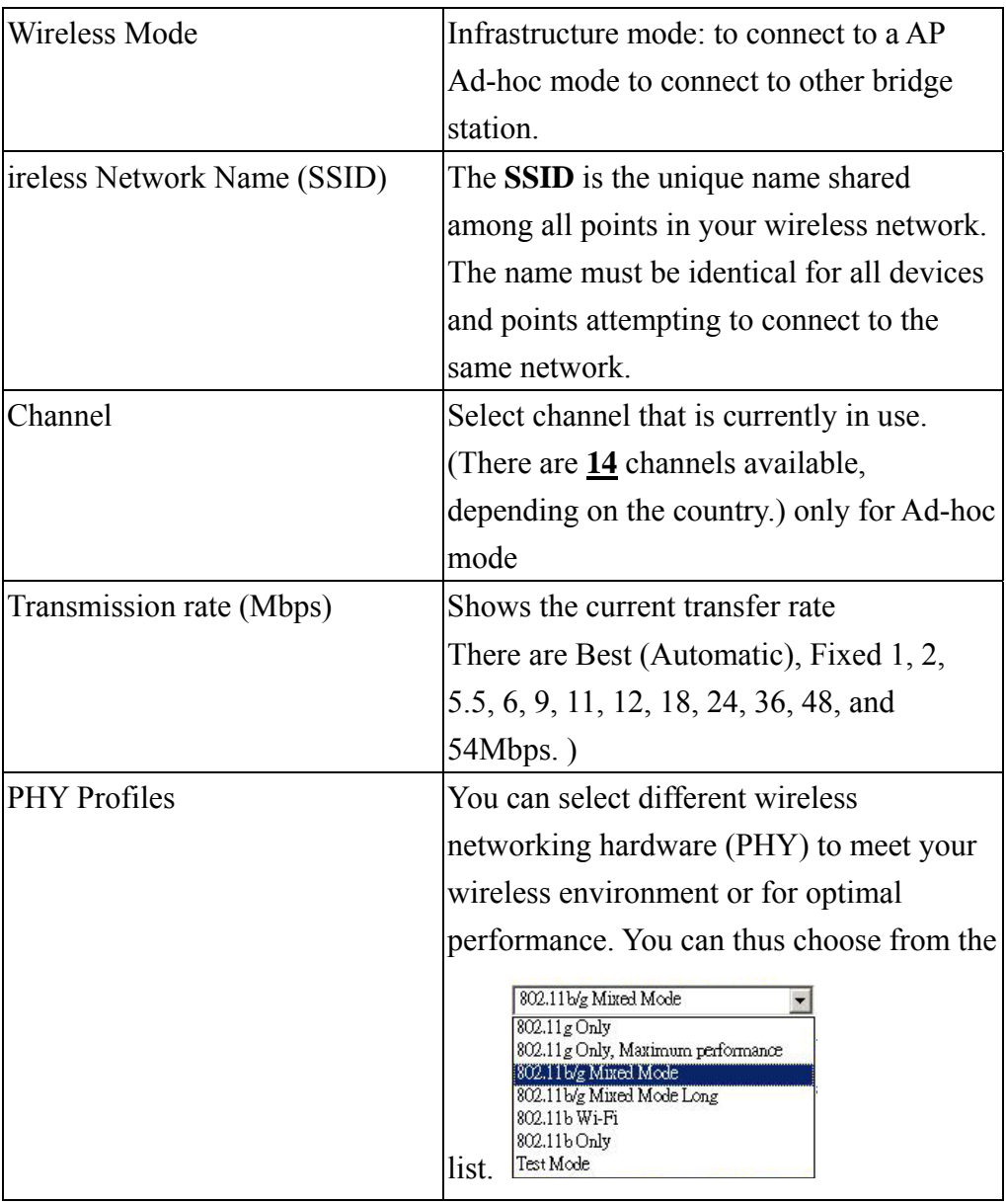

## **Security**

Here you can enable the WEP and set the WEP key, if you enable WEP, the client PC must also set their WEP key.

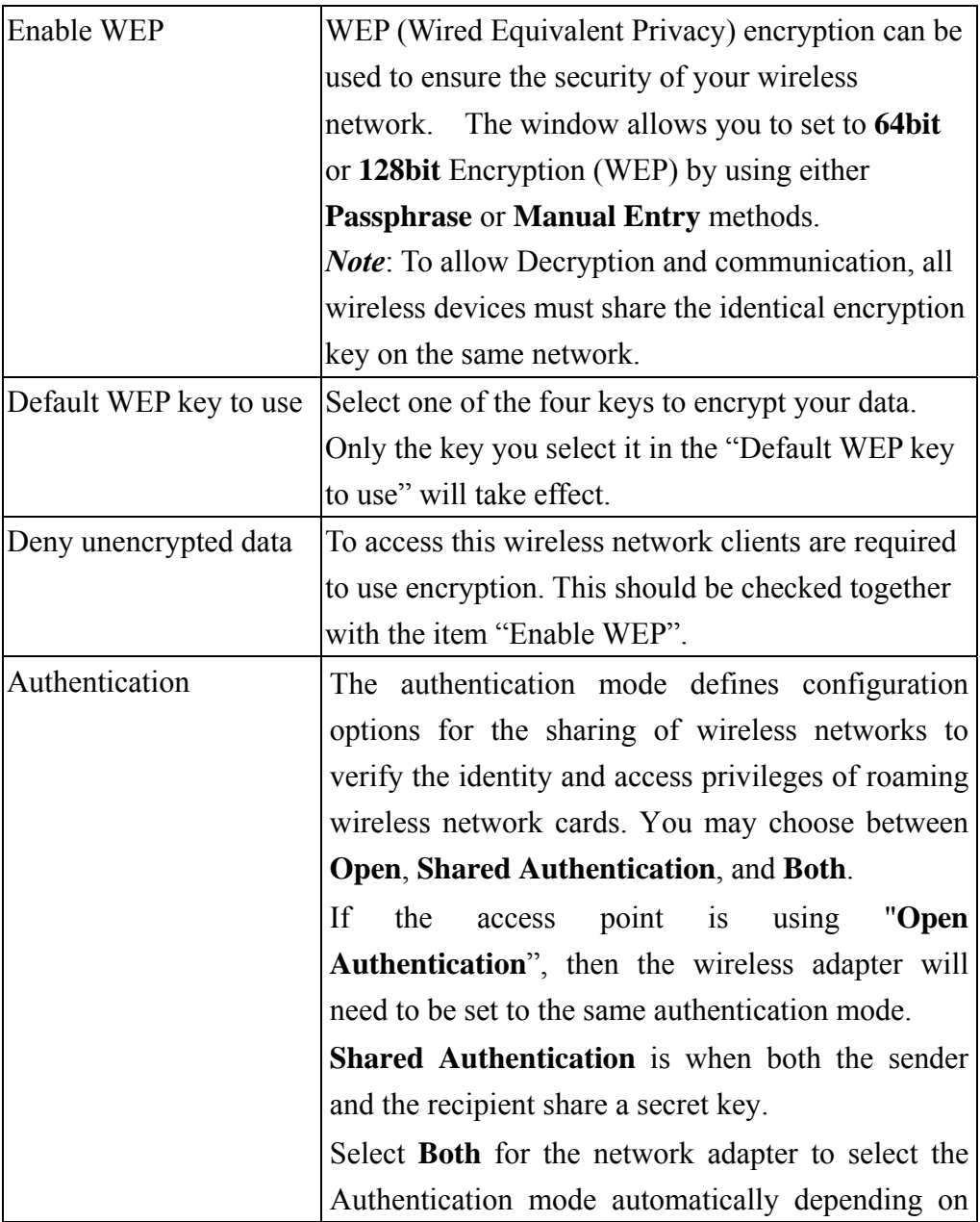

**- 26 -** 

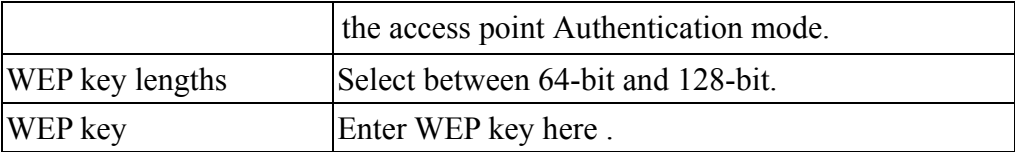

## **Advanced (Advanced Wireless)**

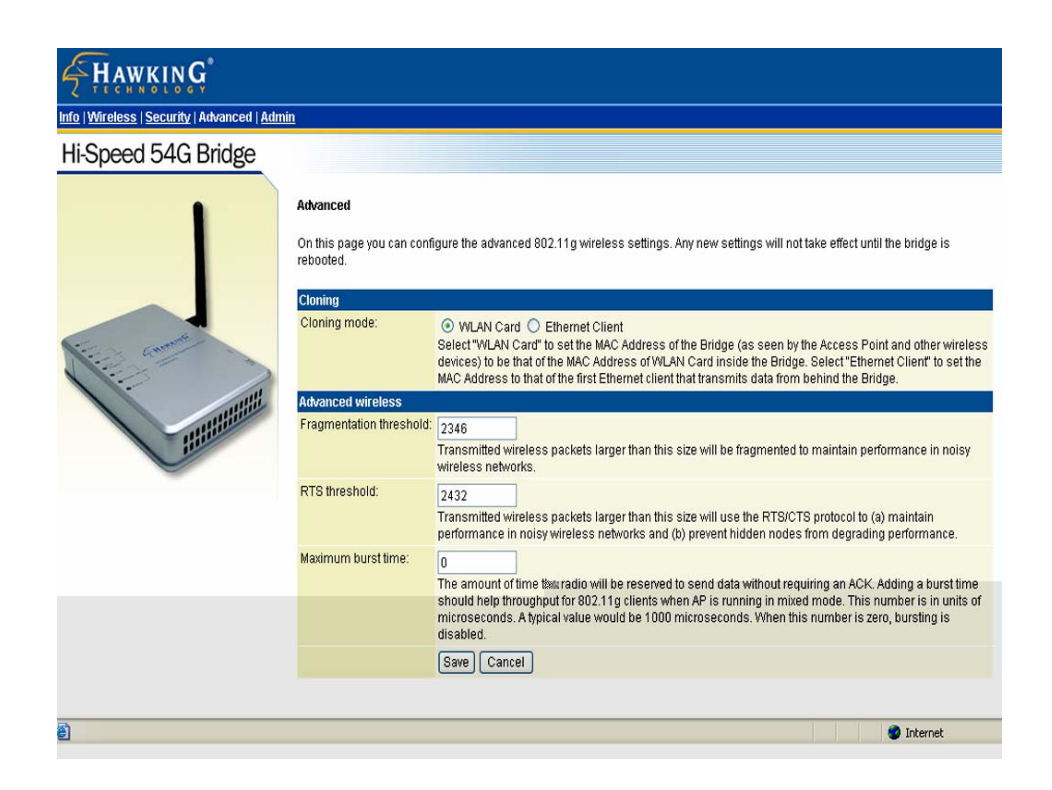

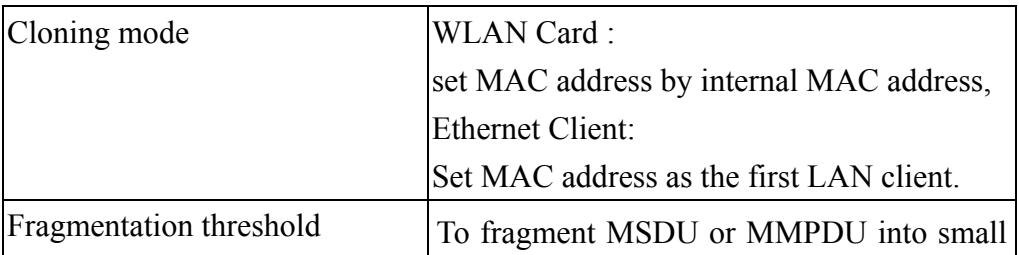

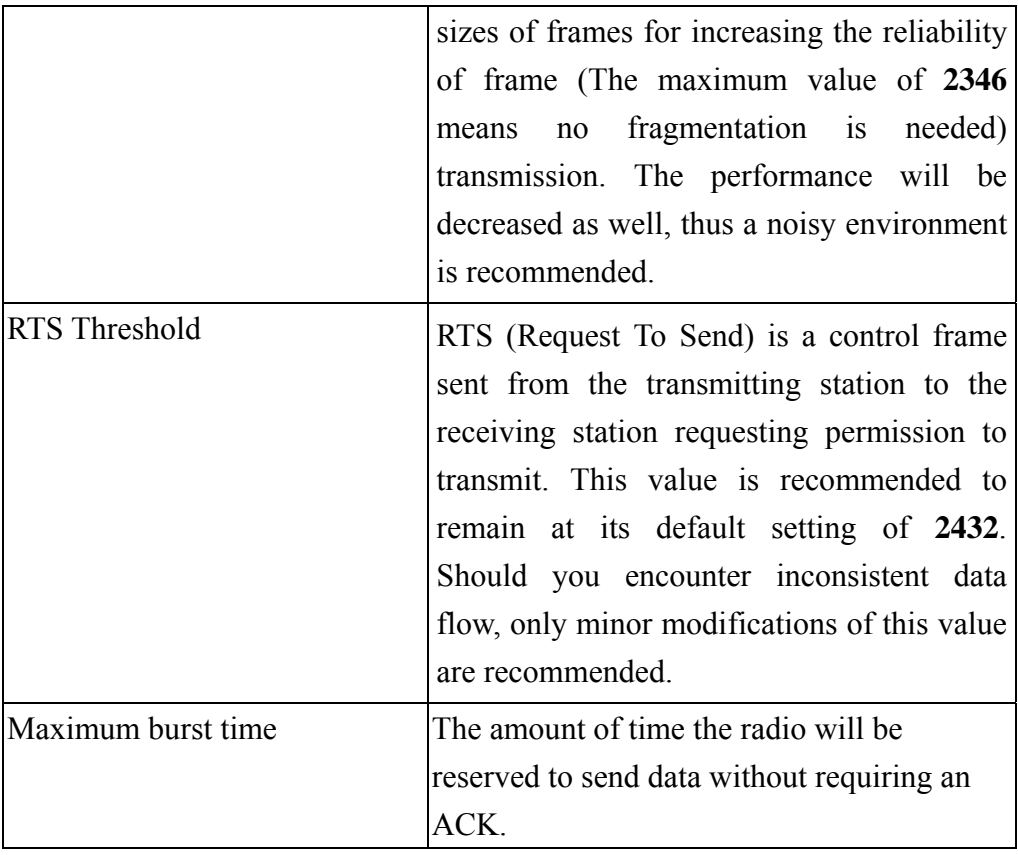

## **Admin (Administration)**

In this Administration page, you can

### **Change device name.**

This is the name that the bridge will use to identify itself to external configuration and IP-address-finding programs. It is okay to leave this blank if you are not using these programs

#### **IP address setting.**

Set the IP address for this device or use dhcp to get a ip for this device.

#### **Change password.**

The device has no password at default. It is recommended that you set a password to ensure that no one can adjust the device's settings;

#### **To set/change password:**

- 4. Enter your password to the first password box.
- 5. Enter the password again in the next box to confirm.
- 6. Click **SAVE** to save the setting.

#### **Reboot/Reset** this device**.**

**Reboot**, the device will re-boot itself and still keep your original settings. You will probably do this if problems occur with this access point.

**Reset**, the device will reset itself to the factory default settings. (*Note that all your original settings will be replaced by factory default settings.*)

#### **To upgrade system firmware,**

- 1. You will have to download the file to your computer.
- 2. Enter the file name and path in the field next to the Browse button. Or you can click Browse to find the file you previously downloaded.
- 3. Click the **Upload** button to start upgrading. Wait for about 1 minute for the upgrade.
- 4. When the firmware upgrade is complete, remember to reboot the device.

### **HAWKING**

#### Info | Wireless | Security | Advanced | Admin

#### Hi-Speed 54G Bridge

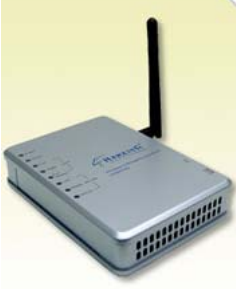

Done

#### Administration

On this page you can configure the IP address used by the Web server running on this bridge. For "static" mode, the IP address<br>settings are given here. For "DHCP" mode, these settings are supplied by a DHCP server on your

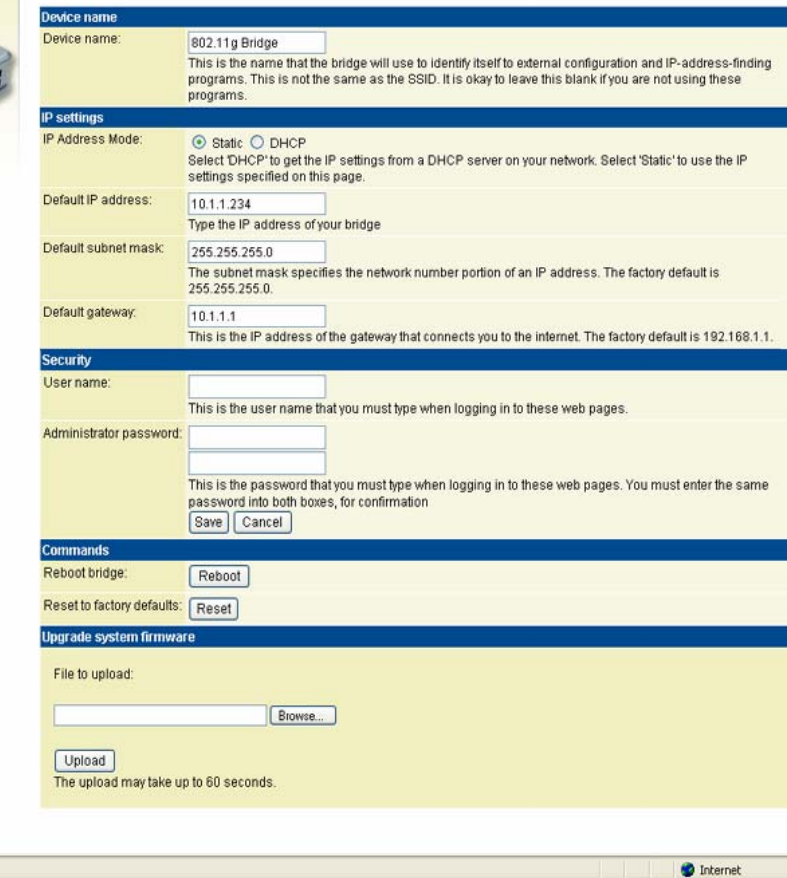

Free Manuals Download Website [http://myh66.com](http://myh66.com/) [http://usermanuals.us](http://usermanuals.us/) [http://www.somanuals.com](http://www.somanuals.com/) [http://www.4manuals.cc](http://www.4manuals.cc/) [http://www.manual-lib.com](http://www.manual-lib.com/) [http://www.404manual.com](http://www.404manual.com/) [http://www.luxmanual.com](http://www.luxmanual.com/) [http://aubethermostatmanual.com](http://aubethermostatmanual.com/) Golf course search by state [http://golfingnear.com](http://www.golfingnear.com/)

Email search by domain

[http://emailbydomain.com](http://emailbydomain.com/) Auto manuals search

[http://auto.somanuals.com](http://auto.somanuals.com/) TV manuals search

[http://tv.somanuals.com](http://tv.somanuals.com/)